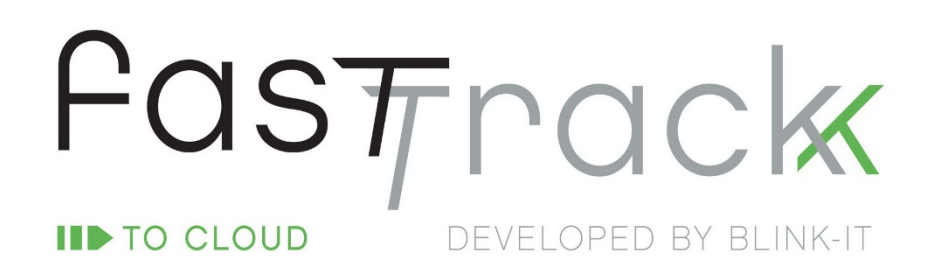

**Manual de Apoio** 

Introdução e Navegação

JUNHO 2018

## Índice

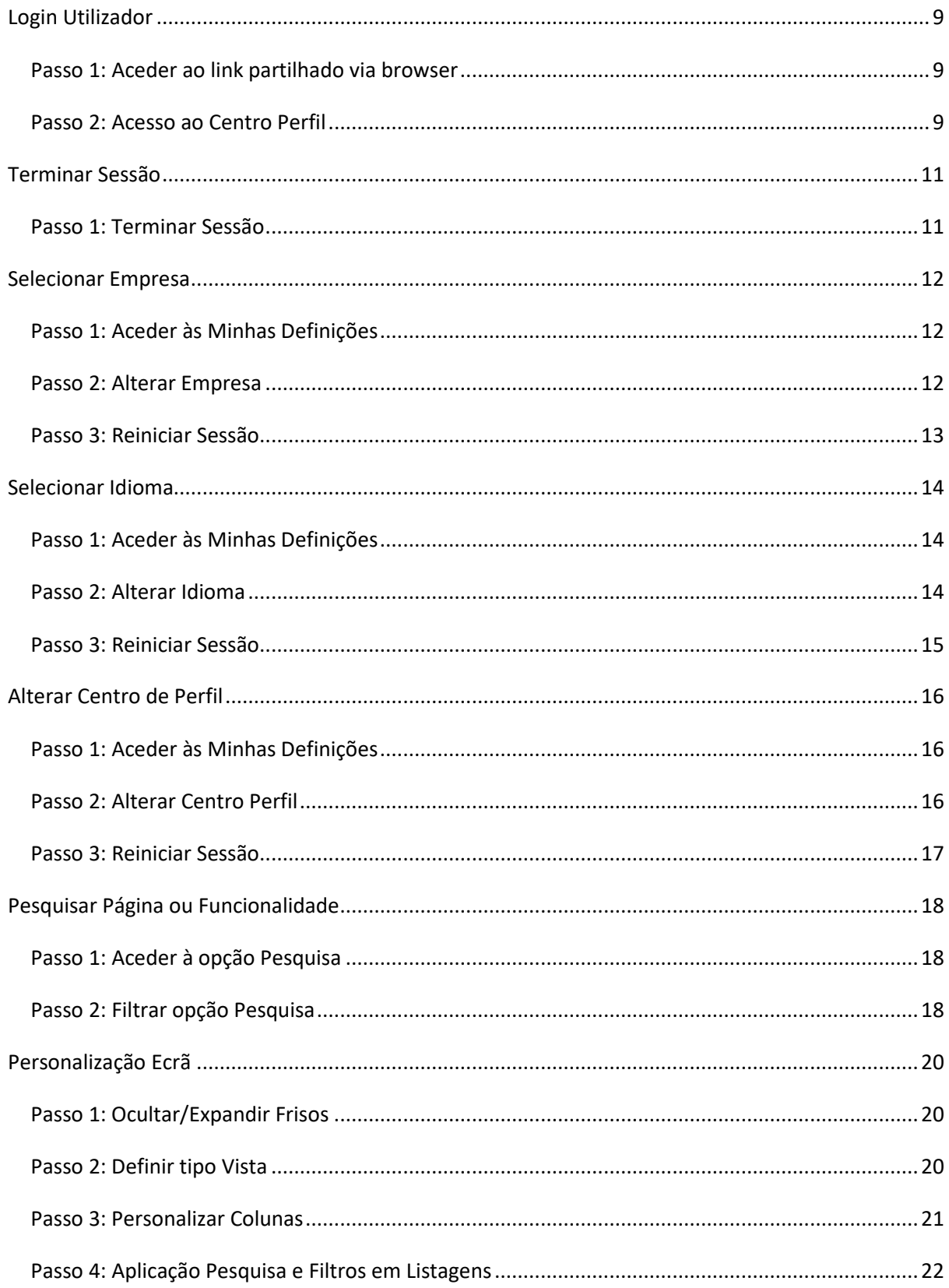

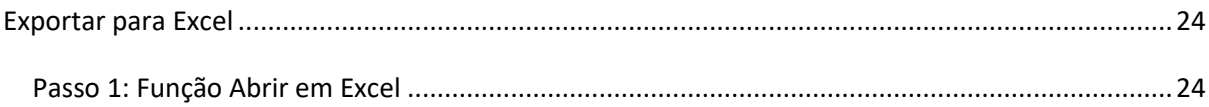

## Índice de imagens

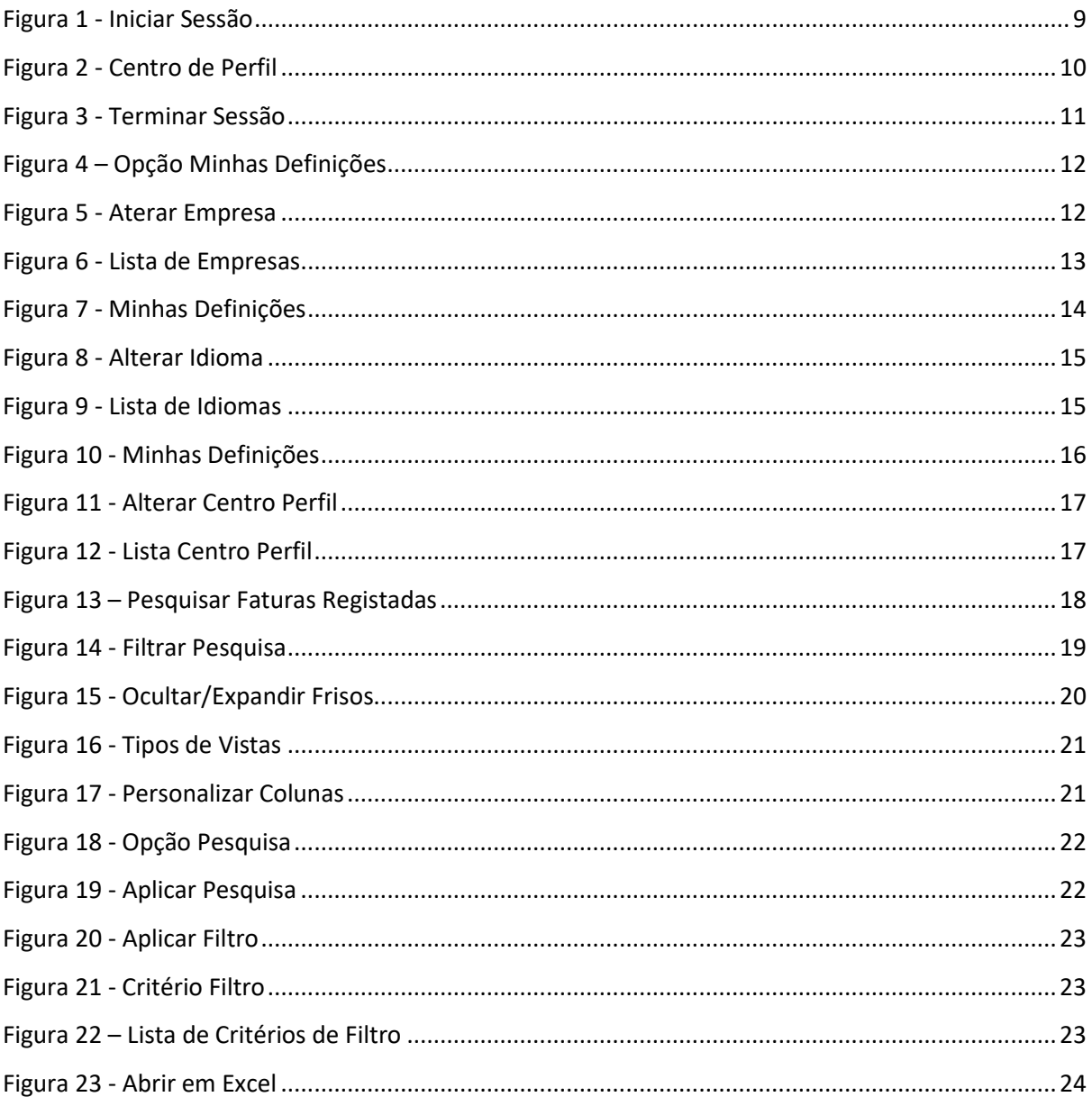

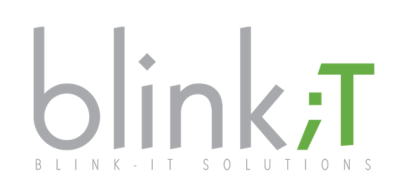

Pastrack

Copyright © 2018

O Fasttrack é uma marca blink-iT Solutions. O Fasttrack compreende a adaptação, configuração para uso empresarial de uma ou mais aplicações Microsoft. São exemplo disso as seguintes soluções: Microsoft Dynamics NAV, Microsoft Dynamics 365, Microsoft Power BI, Microsoft Office 365 ou Azure.

Este documento é fornecido "tal como está". As informações e opiniões contidas neste documento, incluindo URLs e outras referências a sites, podem ser alteradas sem aviso prévio. Este documento não lhe fornece quaisquer direitos legais sobre qualquer propriedade intelectual em qualquer produto blink-iT, Microsoft ou outro.

Todas as outras marcas comerciais são propriedade dos respetivos detentores.

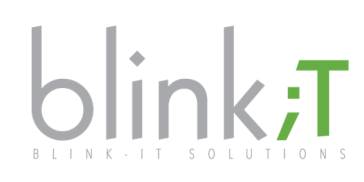

## Fasttrack

Num mercado cada vez mais dinâmico e competitivo, a necessidade de marcar a diferença e a presença é uma constante. Ganham os negócios que conseguem gerir as tarefas administrativas e operacionais de uma forma mais simples, intuitiva e eficaz.

Desenvolvido pela blink-iT, o Fasttrack é uma solução de gestão empresarial na cloud, pré-configurada e pronta a utilizar, permitindo, assim, dinamizar os resultados do seu negócio de uma forma eficaz e eficiente, tornando as tarefas rotineiras da sua atividade empresarial mais dinâmicas e simplificadas. Esta solução combina e integra, de uma forma natural, aplicações de gestão e de produtividade Microsoft, já existentes, com os serviços e a experiência de uma equipa profissional e com vários anos de atividade em múltiplos ambientes, realidades e áreas de negócio. As diferentes aplicações são subscritas numa base mensal e por utilizador, sem período de fidelização, e podem crescer ou diminuir em função das necessidades.

#### Porquê a Cloud?

Rapidez, flexibilidade, segurança, globalidade e, cada vez mais, o futuro…

#### Porquê a blink-iT?

Porque pensámos nesta solução para os nossos clientes, para o desenvolvimento e crescimento deles, e isso é o que nos move.

#### Porquê a Microsoft?

A Microsoft é uma marca líder mundial em software, serviços, dispositivos e soluções que ajudam pessoas e organizações a atingir o seu potencial completo. Com um investimento de cerca de €10B anuais em I&D, disponibiliza a tecnologia e inovação necessária para permitir aos seus clientes terem sucesso.

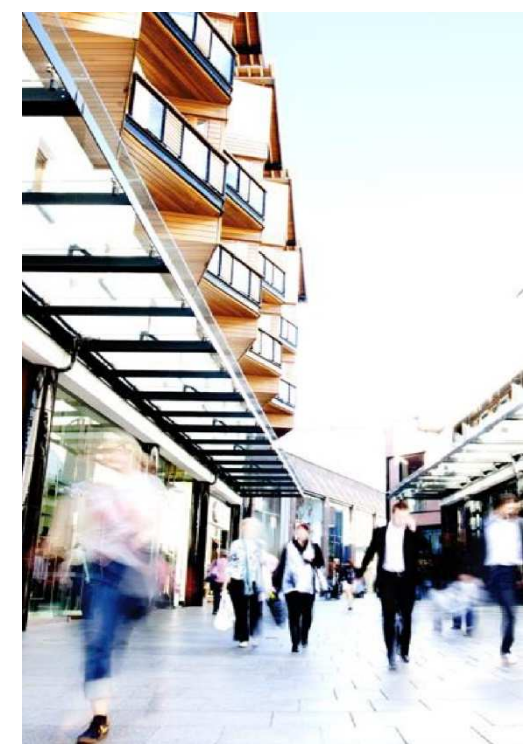

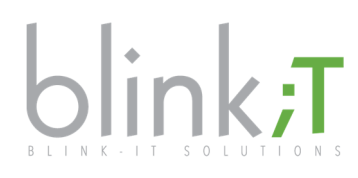

#### As aplicações que usamos

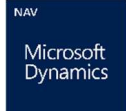

Microsoft Dynamics NAV – Gestão Recursos Empresariais

- Contabilidade
- Faturação e Cadeia Distribuição
- · Produção

…

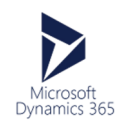

Microsoft Dynamics 365 – Gestão Cliente (CRM)

- Marketing e Vendas
- Gestão Serviço Cliente
- …

Office 365

- Word, Excel, …
- Onedrive
- Sharepoint
- …

Microsoft Power BI – Análises de Gestão e Dashboards

Microsoft Office 365 – Soluções de Produtividade e Colaboração

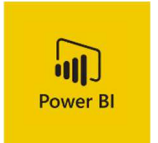

- Tabelas e Gráficos
- Alertas
- KPI…

Solução totalmente alojada em Microsoft Azure.

*Saiba mais sobre todas as aplicações, packs e preços em* www.fasttrack.pt*.* 

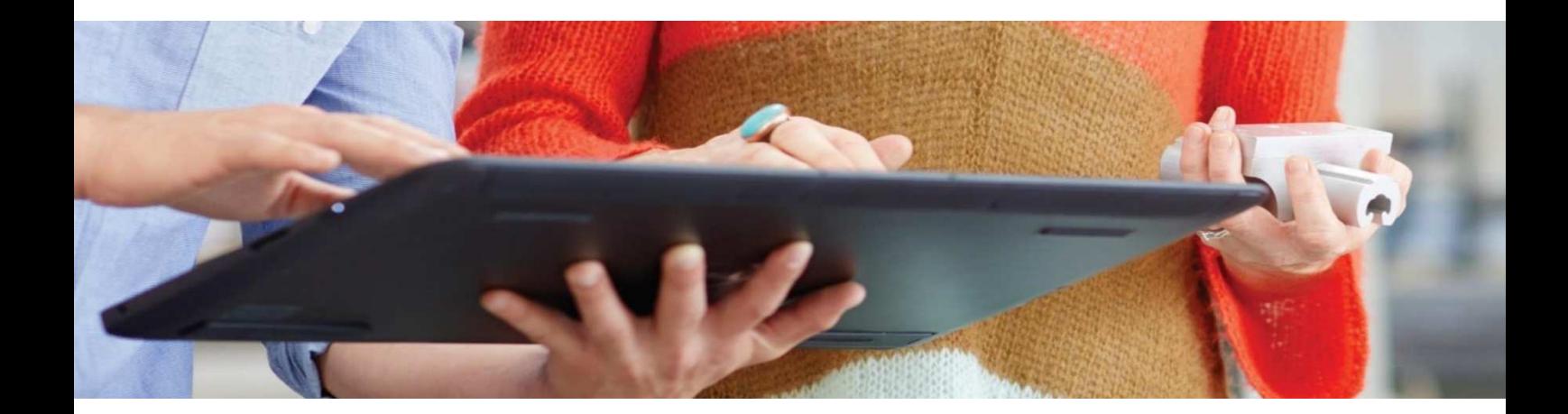

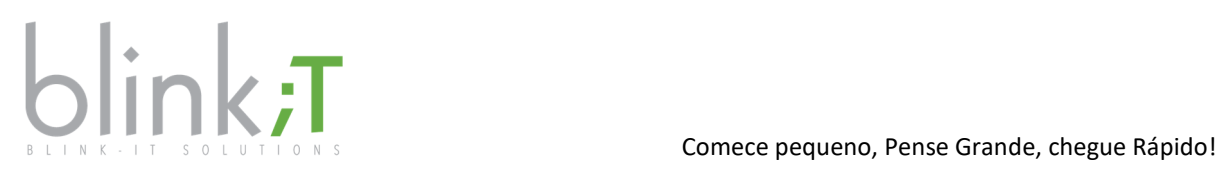

## Acerca deste Guia

Utilize o Manual do Utilizador: Introdução e Navegação para dominar esta funcionalidade na aplicação Fasttrack.

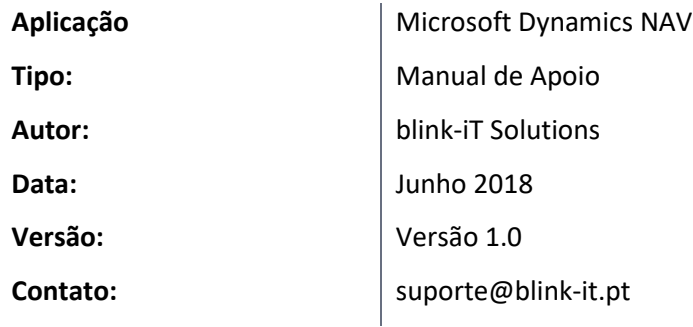

#### *Alterações*

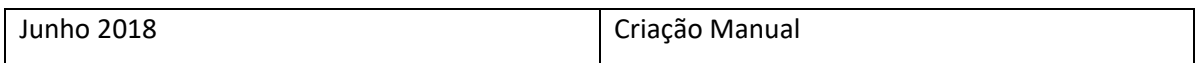

#### Confidencialidade

As informações contidas neste documento são confidenciais e pertencem à blink-iT Solutions. Qualquer cópia, reprodução total ou parcial é proibida e o mesmo não poderá ser utilizado para quaisquer outros fins sem permissão por escrito pela blink-iT Solutions.

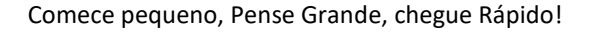

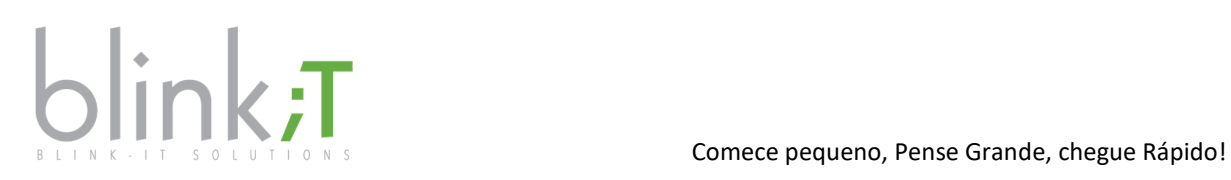

## Manual do Utilizador – Introdução e Navegação

### Login Utilizador

Através do link partilhado pela blink-iT, poderá aceder à solução Fasttrack efetuando os seguintes passos, descritos a baixo.

### Passo 1: Aceder ao link partilhado via browser

Para aceder à sua conta Fasttrack, deve introduzir no browser o link partilhado e introduzir as credencias de acesso, seguido da opção **Iniciar Sessão**.

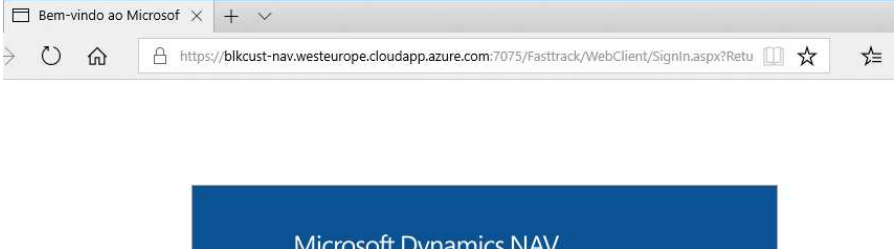

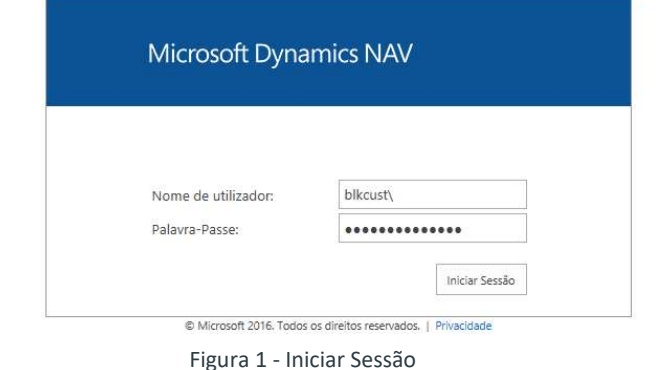

### Passo 2: Acesso ao Centro Perfil

Caso a autenticação decorra com sucesso, irá aceder ao **Centro Perfil** pré-definido para o seu utilizador, tendo disponível um acesso direto às funcionalidades enquadradas no perfil.

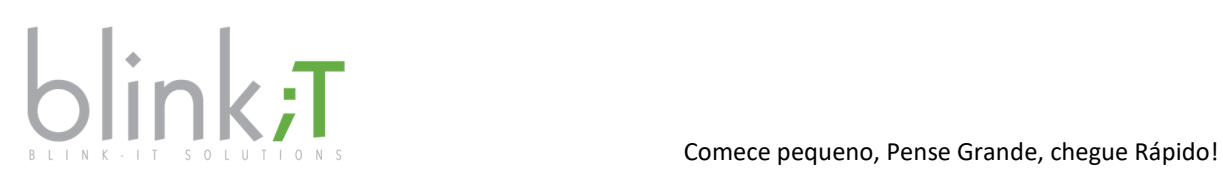

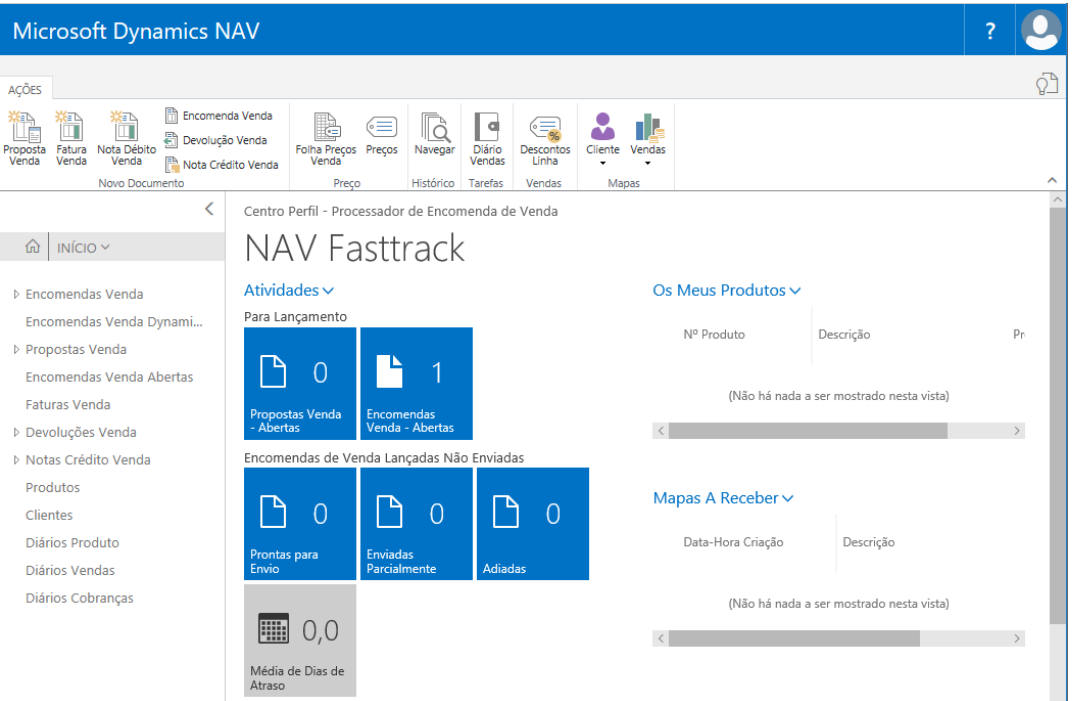

#### Figura 2 - Centro de Perfil

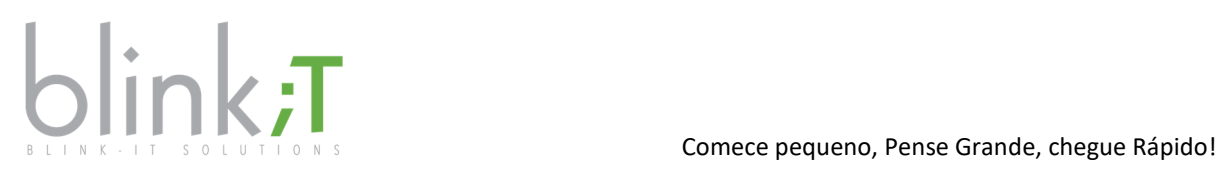

### Terminar Sessão

Caso pretenda encerrar a sua sessão, deverá executar os seguintes passos.

### Passo 1: Terminar Sessão

Para aceder à Área Utilizador, deverá selecionar o ícone posicionado sobre o canto superior direito do

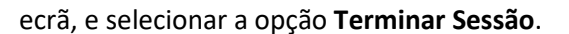

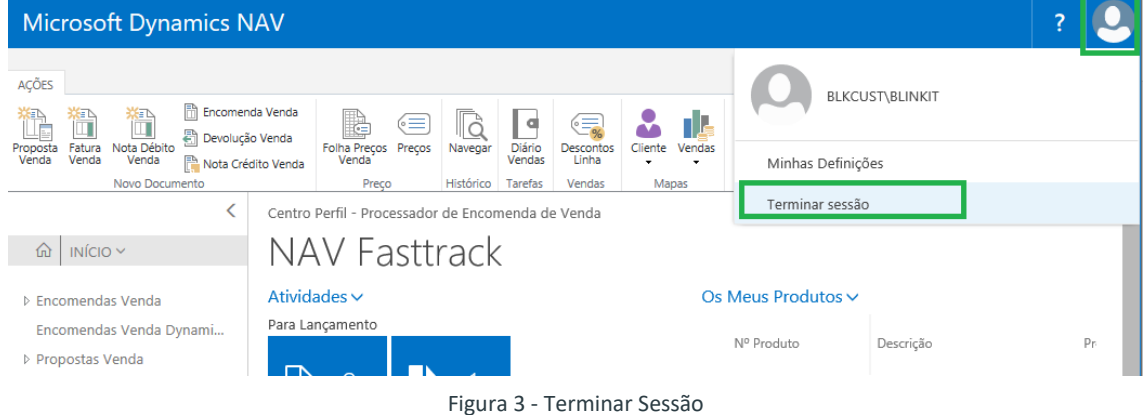

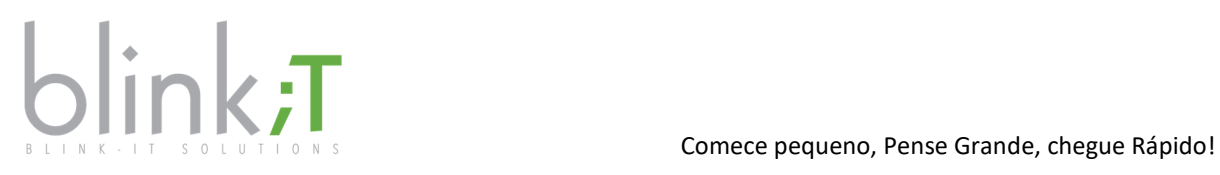

### Selecionar Empresa

No caso da conta associada possuir mais do que uma empresa, poderá trocar de empresa efetuado os seguintes passos.

### Passo 1: Aceder às Minhas Definições

Para aceder à Área Utilizador, deverá selecionar o ícone posicionado sobre o canto superior direito do

ecrã, e selecionar a opção **Minhas Definições***.* 

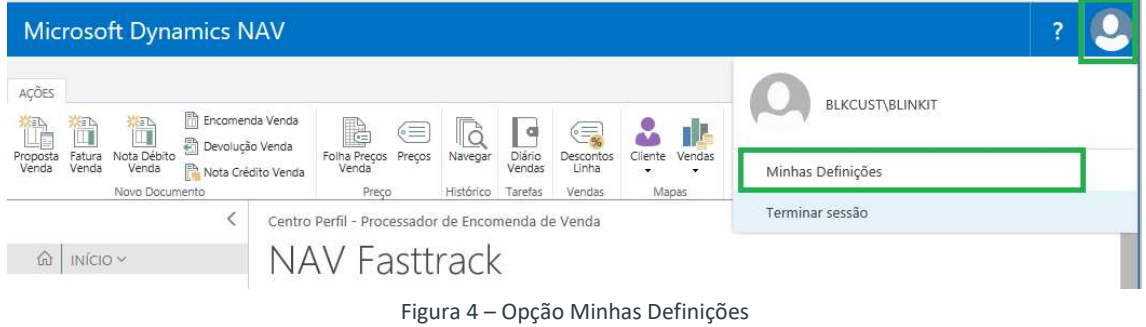

### Passo 2: Alterar Empresa

No ecrã de **Minhas Definições**, poderá trocar de empresa, executando os seguintes passos:

Selecionar o ícone posicionado em frente ao nome da **Empresa** com sessão ativa;

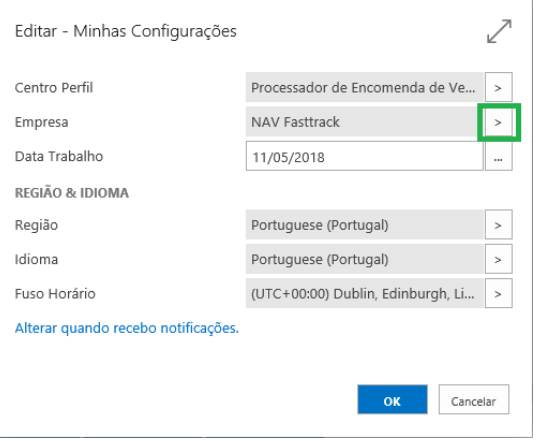

Figura 5 - Aterar Empresa

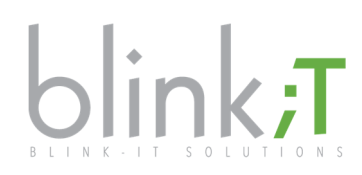

 No ecrã de **Empresas Permitidas**, selecionar a empresa à qual pretende aceder e clicar em OK para reiniciar a sessão.

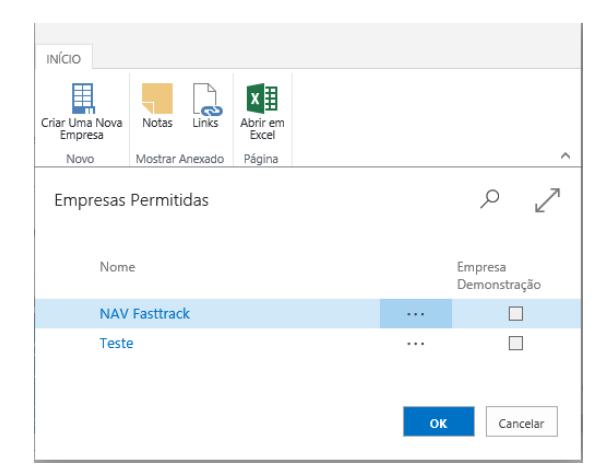

Figura 6 - Lista de Empresas

### Passo 3: Reiniciar Sessão

Para que a alteração de empresa seja aplicada, deverá reiniciar a sessão.

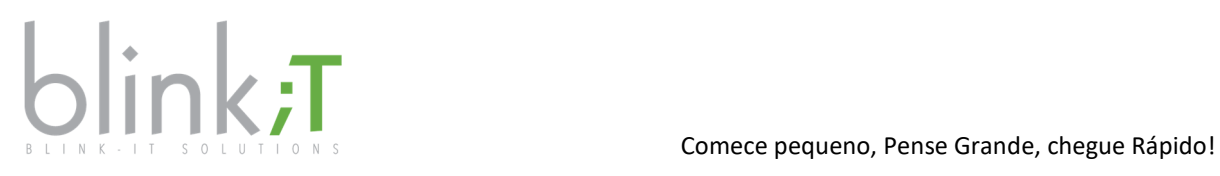

### Selecionar Idioma

A aplicação pode ser usada em dois idiomas diferentes: Português ou Inglês. Sendo que pode mudar para qualquer um deles a qualquer momento. Poderá alterar o idioma da aplicação, efetuado os seguintes passos.

### Passo 1: Aceder às Minhas Definições

Para aceder à Área Utilizador, deverá selecionar o ícone posicionado sobre o canto superior direito do ecrã, e selecionar a opção **Minhas Definições***.*

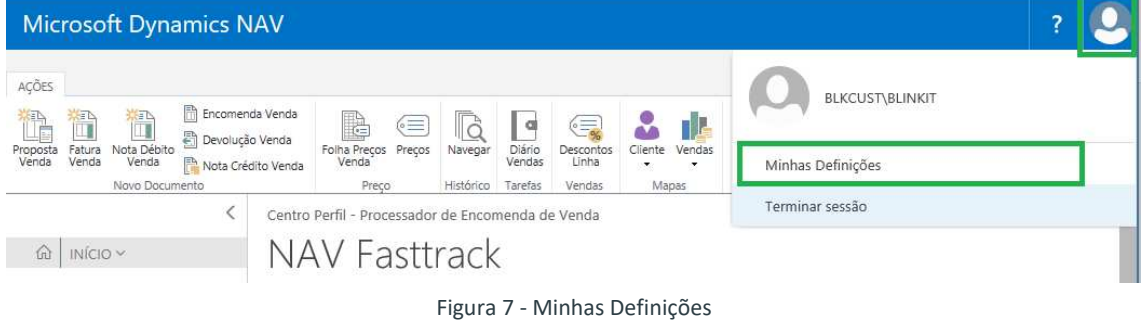

### Passo 2: Alterar Idioma

No ecrã de **Minhas Definições**, poderá trocar de idioma, executando os seguintes passos:

Selecionar o ícone posicionado em frente ao nome do **Idioma** ativo;

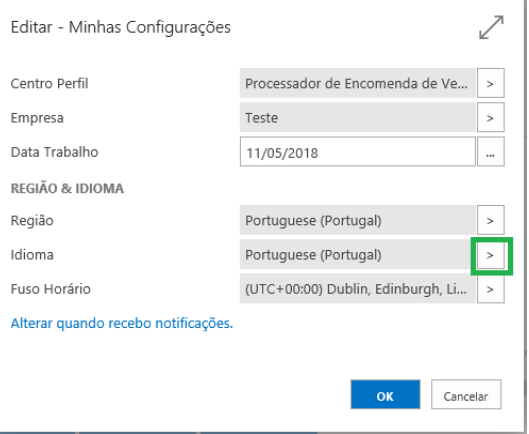

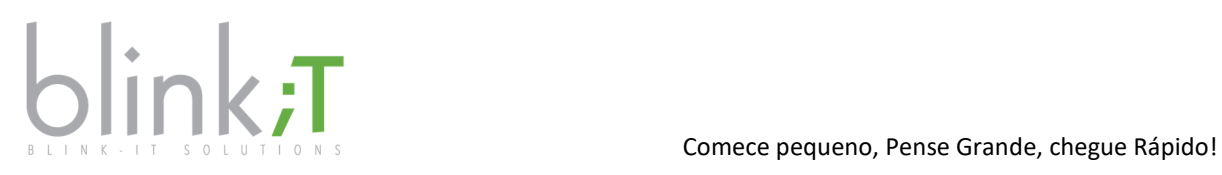

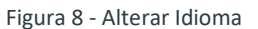

 No ecrã de **Idiomas** selecionar o idioma que pretende aceder e selecionar **OK** para reiniciar a sessão.

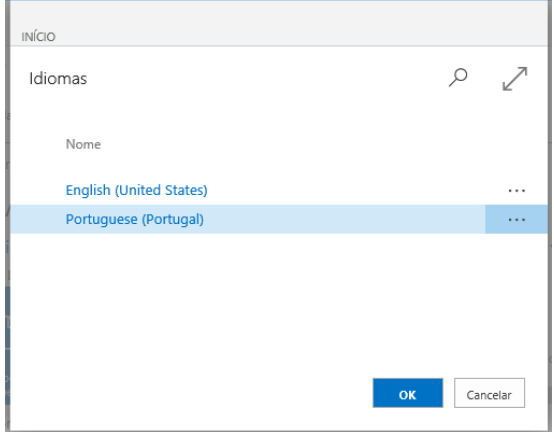

Figura 9 - Lista de Idiomas

### Passo 3: Reiniciar Sessão

Para que a alteração de idioma seja aplicada, deverá reiniciar a sessão.

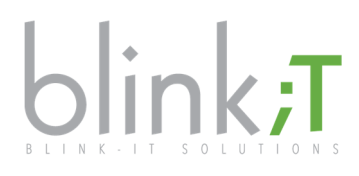

### Alterar Centro de Perfil

Por defeito, cada utilizador tem associado um **Centro Perfil**, que deve ser atribuído em função do perfil do utilizador e das suas funções (Vendas, Compras, Contabilidade). Cada **Centro Perfil** é constituído por um conjunto de atalhos e acesso a informação e funcionalidades mais facilitado. No entanto, cada utilizador pode a qualquer momento definir qual o **Centro Perfil** atribuído, devendo para tal efetuar os seguintes passos.

### Passo 1: Aceder às Minhas Definições

Para aceder à Área Utilizador, deverá selecionar o ícone posicionado sobre o canto superior direito do ecrã, e selecionar a opção **Minhas Definições**.

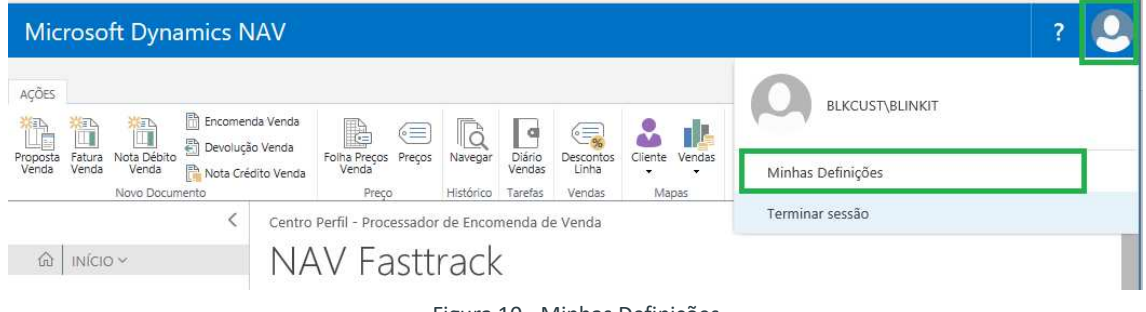

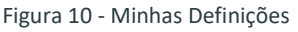

### Passo 2: Alterar Centro Perfil

No ecrã de **Minhas Definições**, poderá trocar de centro perfil, executando os seguintes passos:

Selecionar o ícone posicionado em frente ao nome do **Centro Perfil** ativo;

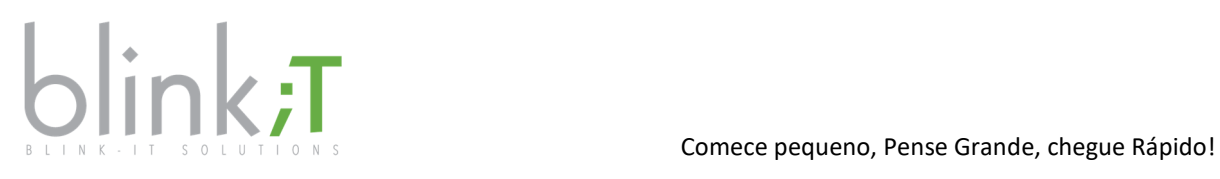

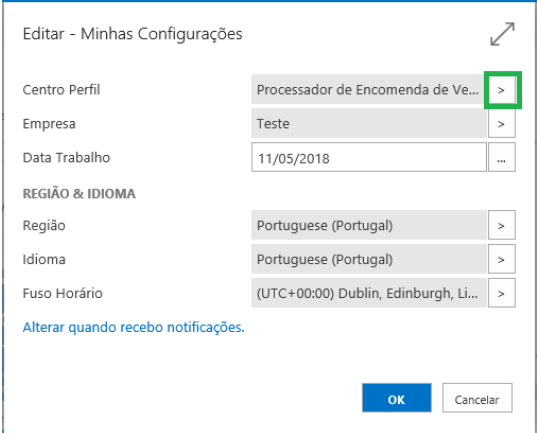

Figura 11 - Alterar Centro Perfil

 No ecrã de **Centro Perfil**, selecionar o perfil que pretende associar ao utilizador e selecionar OK para reiniciar a sessão.

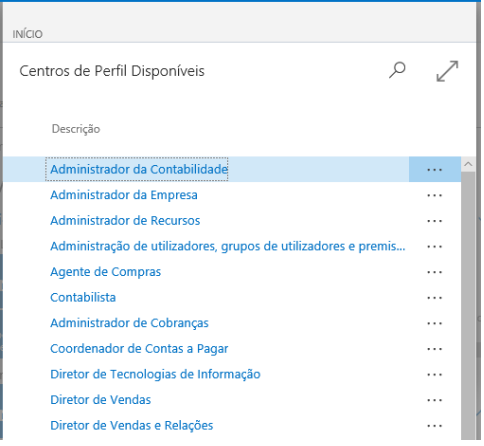

Figura 12 - Lista Centro Perfil

### Passo 3: Reiniciar Sessão

Para que a alteração do centro perfil seja aplicada, deverá reiniciar a sessão.

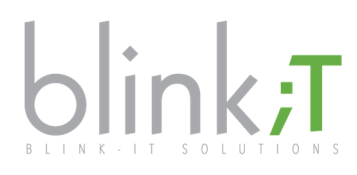

### Pesquisar Página ou Funcionalidade

No **Centro Perfil** estão disponíveis as funcionalidades mais comuns para o perfil selecionado. No entanto, em função das permissões atribuídas a cada utilizador, poderá aceder a outras funcionalidades através da opção de pesquisa.

Para aceder às diferentes funcionalidades e relatórios que a solução disponibiliza, deverá efetuar os seguintes passos.

### Passo 1: Aceder à opção Pesquisa

No ecrã Início, deverá selecionar a opção para pesquisa de página, disponível no canto superior direito, e inserir a funcionalidade/relatório que pretende aceder.

No exemplo abaixo, efetua a demonstração de acesso à lista Faturas de Venda Registadas.

|                  | <b>Microsoft Dynamics NAV</b>     |                                                               |                                            |   |   |
|------------------|-----------------------------------|---------------------------------------------------------------|--------------------------------------------|---|---|
| AÇÕE             | Pesquisar por Página ou Relatório |                                                               |                                            |   |   |
| Propost<br>Venda |                                   | Inserir nome da página ou o relatório para iniciar a procura: | faturas registadas                         | × |   |
|                  | 8 resultados da pesquisa:         | Todos Histórico                                               |                                            |   | w |
|                  |                                   |                                                               |                                            |   |   |
|                  |                                   | Nome                                                          | Departamento                               |   |   |
| POED             | m                                 | Faturas Venda Registadas                                      | Documentos Registados                      |   |   |
| 田                | ш                                 | Faturas Compra Registadas                                     | Documentos Registados                      |   |   |
| 1 円              | €                                 | Faturas Venda Registadas                                      | Gestão Financeira/Cobranças/Histórico      |   |   |
| B                | $\bigcirc$                        | Faturas Compra Registadas                                     | Gestão Financeira/Pagamentos/Histórico     |   |   |
| в                | $\odot$                           | Faturas Venda Registadas                                      | Departamentos/Vendas e Marketing/Histórico |   |   |
| <b>NB</b>        | €                                 | Faturas Compra Registadas                                     | Departamentos/Compras/Histórico            |   |   |
| PIN              | €                                 | <b>Faturas Compra Registadas</b>                              | Armazém/Histórico/Docs. Registados         |   |   |
|                  | €                                 | Faturas Serviço Registadas                                    | Departamentos/Serviço/Histórico            |   |   |

Figura 13 – Pesquisar Faturas Registadas

Ao selecionar a opção acima indicada irá aceder à página **Faturas Venda Registadas**.

### Passo 2: Filtrar opção Pesquisa

No ecrã de **Pesquisa**, poderá ainda filtrar as opções de pesquisa por tipo de função: Todos, Listas, Relatórios e Análises, Administração, Tarefas.

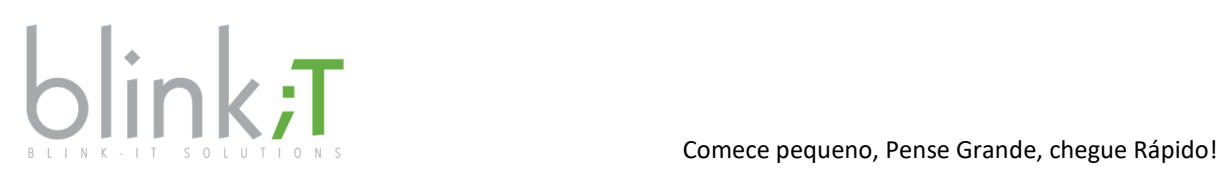

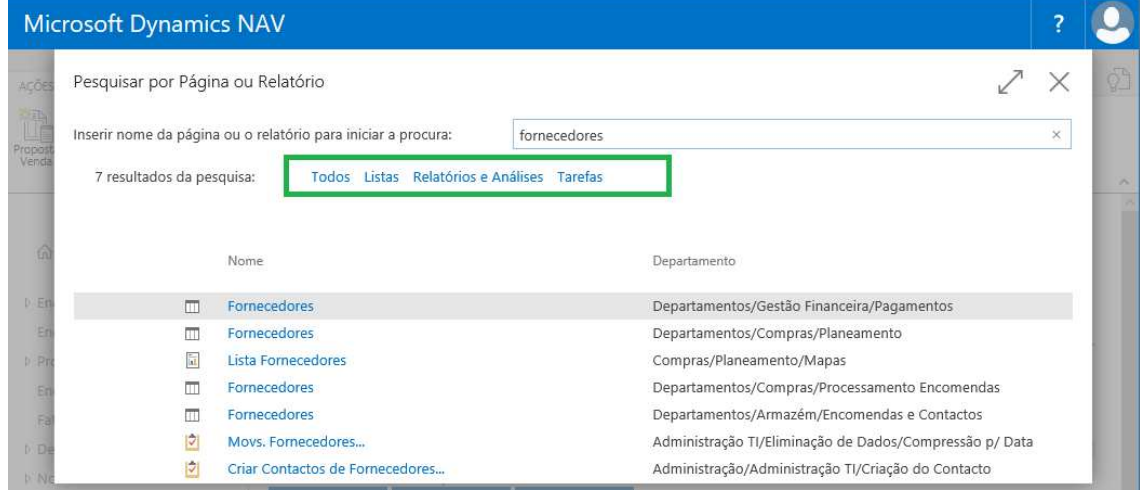

Figura 14 - Filtrar Pesquisa

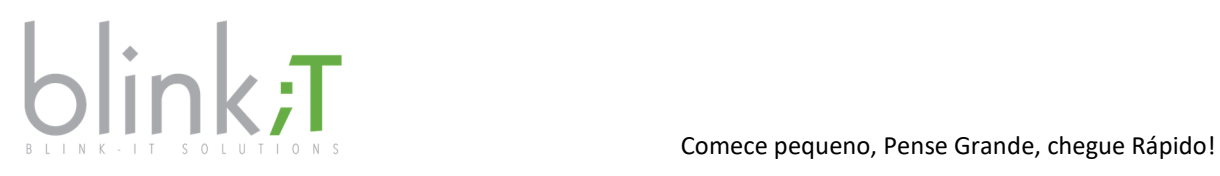

### Personalização Ecrã

Para facilitar a execução e visualização da informação nos diferentes ecrãs, são disponibilizadas algumas opções que poderão simplificar as suas ações.

Para tal, deverá efetuar os seguintes passos.

### Passo 1: Ocultar/Expandir Frisos

Caso tenha necessidade de facilitar a leitura da informação em ecrã, poderá expandir ou ocular painéis informativos, friso principal, etc.

Para efetuar a ação de Ocultar/Expandir, deverá clicar sobre as diversas opções disponíveis no ecrã.

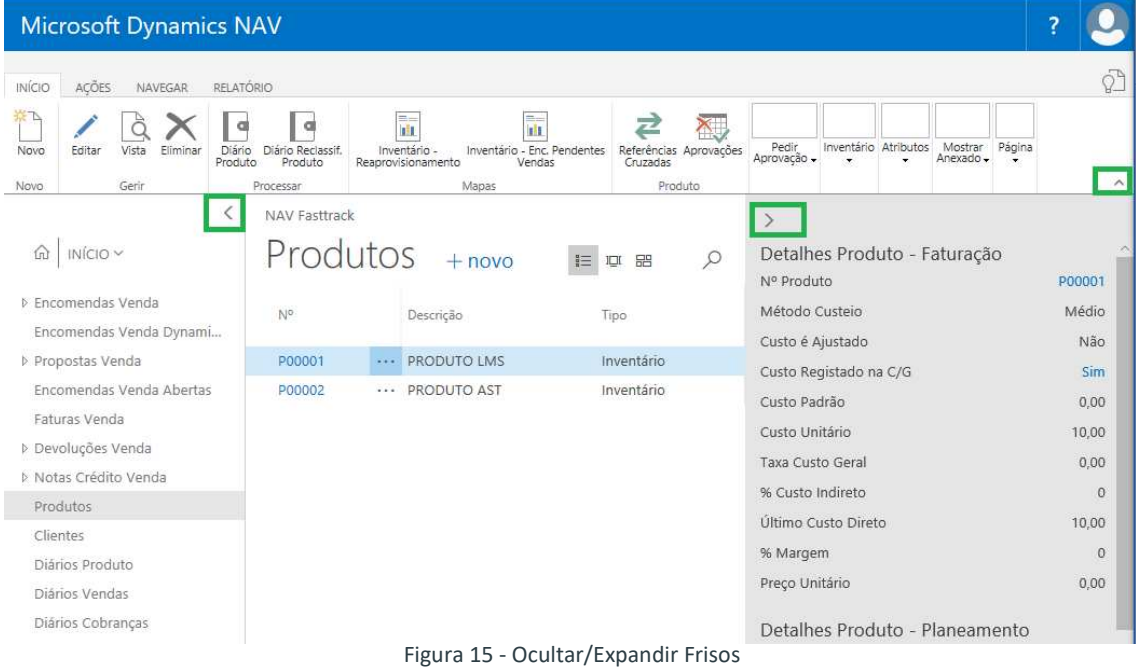

### Passo 2: Definir tipo Vista

Na listagem de produtos, fornecedores e cliente, é possível definir o esquema visualização.

Para tal, deverá selecionar a opção preferencial de visualização através dos seguintes ícones:

1º ícone – visualização dos itens em listagem;

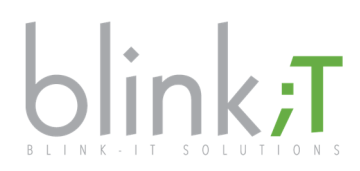

- 2º ícone visualização dos itens em ícones grandes (mosaicos);
- 3º ícone visualização dos itens em ícones médios (grelhas).

| ACÔES-                                                         |  |                                    |                                                                |                                                                        |                     |             |                          |                                  |              |                                    |                        |                                  |
|----------------------------------------------------------------|--|------------------------------------|----------------------------------------------------------------|------------------------------------------------------------------------|---------------------|-------------|--------------------------|----------------------------------|--------------|------------------------------------|------------------------|----------------------------------|
| 畼<br>Produtos por<br>Localização<br>$por -$<br>Disponibilidade |  | ZE.<br>주<br>Custo                  | ElEl Produção -<br>Estatísticas -<br>М<br>Comentários          | $\frac{1}{\sqrt{2}}$<br>$\epsilon =$<br>Preços Descontos<br>Linha      | Vendas              |             |                          | ٠                                | ۰            | ۳                                  | ۳                      | ×                                |
| NAV Fasttrack<br>$Proofuts + novo$                             |  |                                    |                                                                | Detalhes Produto - Faturação<br>$\varphi$<br>噐<br>巨<br>ņ<br>Nº Produto |                     |             |                          |                                  |              | P00001                             |                        |                                  |
| $N^{\circ}$                                                    |  | Descrição                          | Tipo                                                           | Inventário                                                             | Existem<br>Substitu | LM.<br>Mont |                          |                                  |              |                                    |                        | Médio<br>Não                     |
| P00001                                                         |  | PRODUTO LMS                        | Inventário                                                     | 10                                                                     | Não                 | Não         |                          |                                  |              |                                    |                        | <b>Sim</b>                       |
| P00002                                                         |  | PRODUTO AST                        | Inventário                                                     | $\circ$                                                                | Não                 | Não         |                          | Custo Unitário                   |              |                                    |                        | 0,00<br>10.00                    |
|                                                                |  | NAVEGAR<br>Disponibilidade Produto | <b>Microsoft Dynamics NAV</b><br>RELATÓRIO<br>$-0.4 - 0.1$<br> | Estrutura Distribuições Montagem<br>Montagem/Produção                  |                     | R           | Encomendas<br>Devoluções | Fivil Percentagens Pré-Pagamento | Custo Padrão | Método Custeio<br>Custo é Ajustado | Custo Registado na C/G | Compras Armazém Serviço Recursos |

Figura 16 - Tipos de Vistas

### Passo 3: Personalizar Colunas

Para além do esquema visualização, o utilizador pode também personalizar as colunas que estão visíveis (esconder/acrescentar) e definir a ordem de visualização (crescente/decrescente). A personalização de colunas pode ser efetuada através dos seguintes passos:

Sobre o cabeçalho da coluna, selecione a opção abaixo sinalizada;

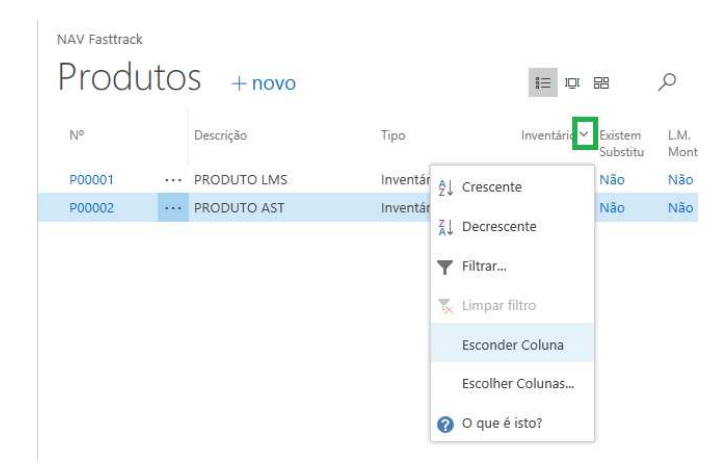

Figura 17 - Personalizar Colunas

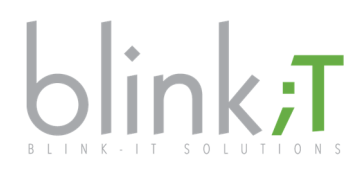

- Selecionar a opção que pretende:
	- o **Crescente** ordena a lista por ordem crescente em função do campo selecionado;
	- o **Decrescente** ordena a lista por ordem decrescente em função do campo selecionado;
	- o **Esconder Coluna** esconde a coluna selecionada;
	- o **Escolher Coluna** permite aceder a um novo ecrã para tornar visíveis outras colunas.

#### Passo 4: Aplicação Pesquisa e Filtros em Listagens

Para facilitar a pesquisa em listagens, são disponibilizadas duas funções:

- **Pesquisa** critério aplicado sobre toda a listagem;
- **Filtros** critério aplicada sobre cada coluna.

A opção **Pesquisa** pode ser efetuada em qualquer listagem e é efetuada sobre todos os campos visíveis.

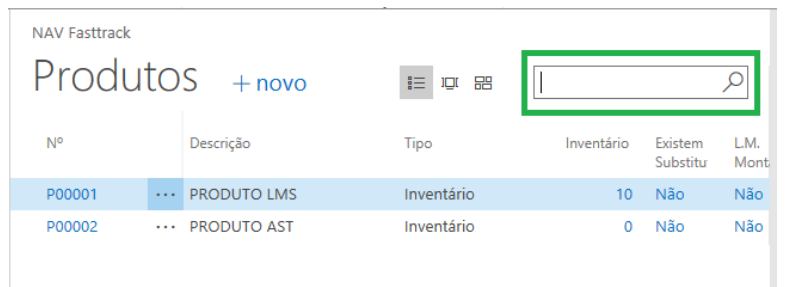

Figura 18 - Opção Pesquisa

|        | $Productos + novo$ |          |                           | 扫<br>$\mathbb{I} \square \mathbb{I}$ | 品                   | Ω            |
|--------|--------------------|----------|---------------------------|--------------------------------------|---------------------|--------------|
| N°     | Descrição          | Tipo     |                           | Inventário                           | Existem<br>Substitu | L.M.<br>Mont |
| P00001 | <br>PRODUTO LMS    | Inventár | AL Crescente              |                                      | Não                 | Não          |
| P00002 | PRODUTO AST        | Inventár |                           |                                      | Não                 | Não.         |
|        |                    |          | $\frac{7}{4}$ Decrescente |                                      |                     |              |
|        |                    |          | Filtrar                   |                                      |                     |              |
|        |                    |          | Limpar filtro             |                                      |                     |              |
|        |                    |          | Esconder Coluna           |                                      |                     |              |
|        |                    |          |                           | Escolher Colunas                     |                     |              |
|        |                    |          | O que é isto?             |                                      |                     |              |

Figura 19 - Aplicar Pesquisa

A opção **Filtro** permite a aplicação de um critério de filtro por uma ou mais colunas em simultâneo.

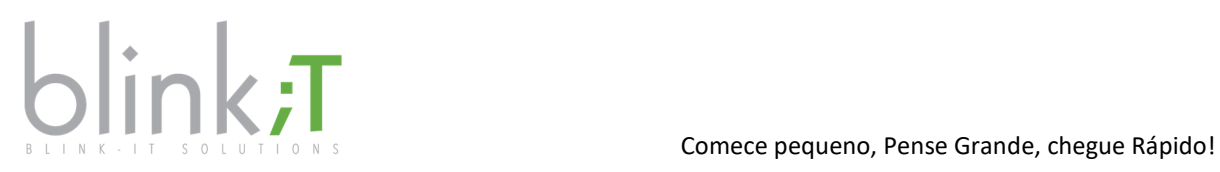

Para aplicação de filtros, o utilizador deverá efetuar os seguintes passos:

Sobre o cabeçalho da coluna, selecionar a opção abaixo sinalizada e selecionar **Filtrar**;

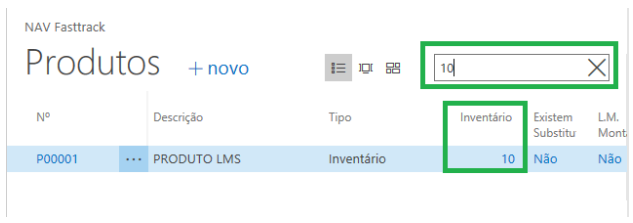

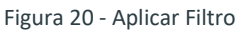

Introduzir o critério de **Filtro** e selecione **OK;**

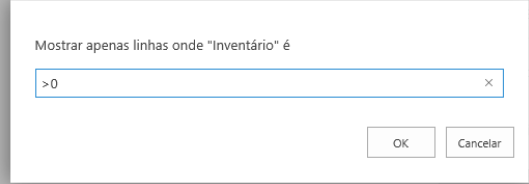

*Figura 21 - Critério Filtro* 

Critérios de Filtro que podem ser aplicados:

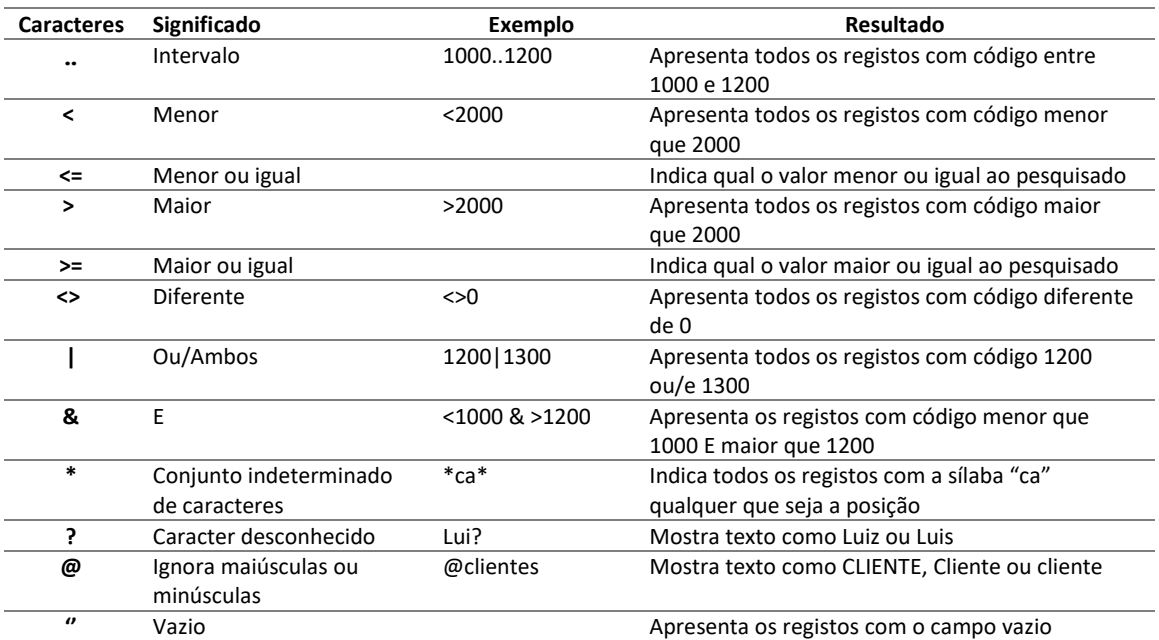

Figura 22 – Lista de Critérios de Filtro

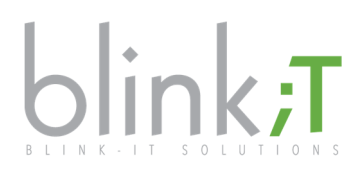

### Exportar para Excel

Para facilitar a construção de análise ou conferência de dados, a aplicação permite a exportação de listagens e movimentos diretamente para Excel, através da função **Abrir em Excel**, disponível em várias páginas.

A função acima descrita está disponível em várias páginas, tais como:

- Lista Produto, Clientes, Fornecedores, Contactos e Recursos;
- Lista Documentos de Compra e Venda em Aberto e Histórico;
- Páginas de Movs. Produto, Cliente, Fornecedor, Contabilidade, Recurso, etc.

Para proceder à função de exportação para Excel, deverá efetuar os seguintes passos.

### Passo 1: Função Abrir em Excel

Após aceder a uma das listagens acima identificadas, poderá clicar sobre a opção **Abrir em Excel**, disponível no separador **Início** do friso principal.

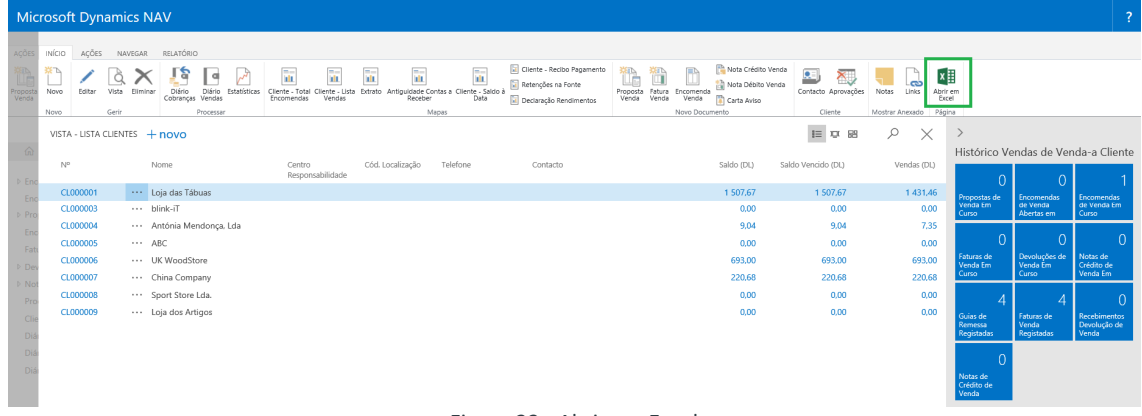

Figura 23 - Abrir em Excel

Após selecionar a opção **Abrir em Excel**, poderá definir se pretende abrir ou guardar o ficheiro. Caso aplique filtros sobre a página antes de selecionar a opção **Abrir em Excel**, apenas serão exportados os registos visíveis no ecrã.

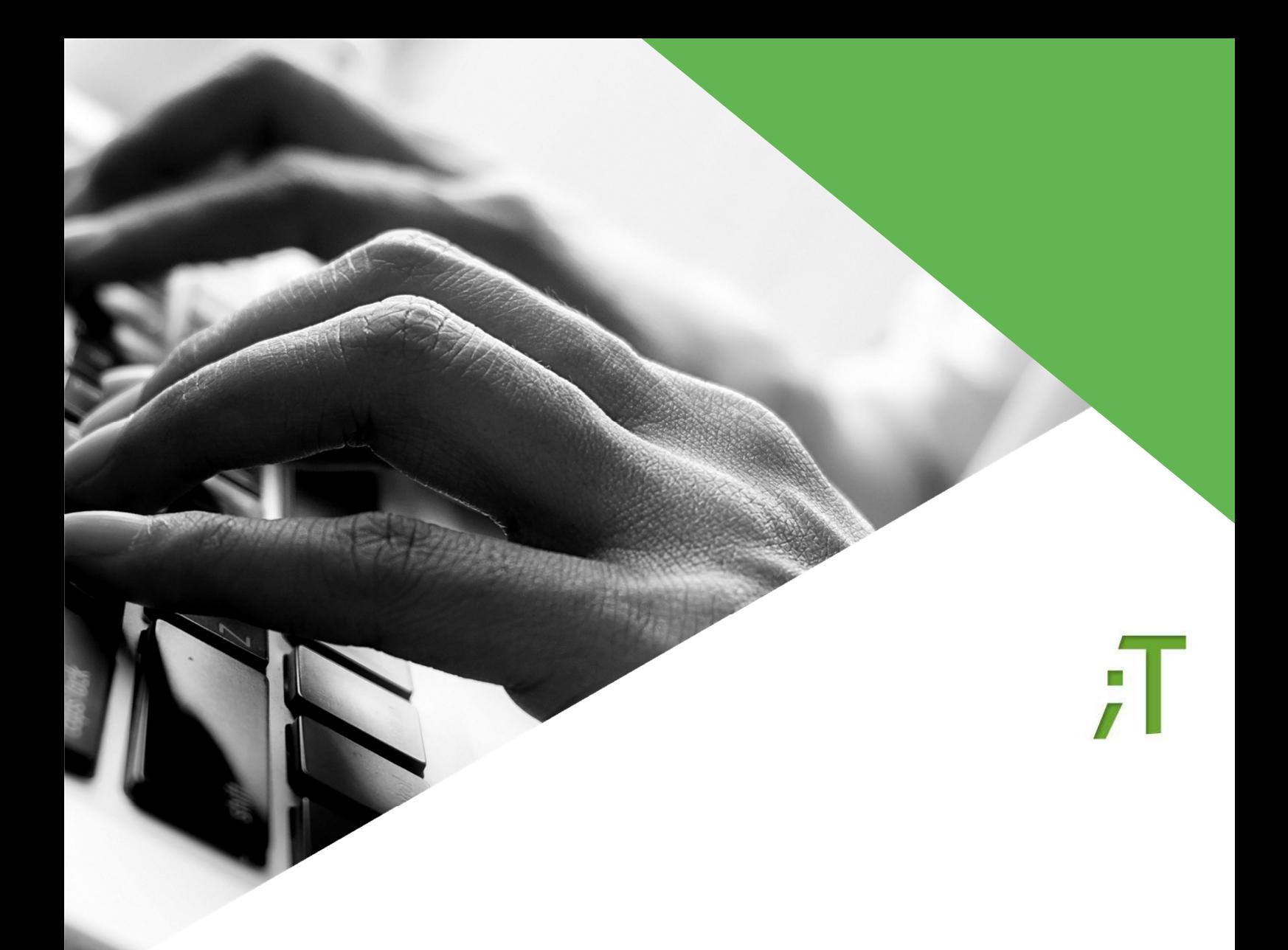

# **OBRIGADO!**

**Para consultar mais Manuais de Apoio, consulte a nossa página em https://cust-service.blink-it.pt/**

+351 223 249 100

geral@blink-it.pt

Rua Eng.º Ferreira Dias, Nº 161 – E311 4100-247 Porto Portugal